# **Pemanfaatan VLAN Untuk Meningkatkan Kinerja Jaringan Komputer BKPP Kabupaten Bogor**

### **Indriyani Widyastuti<sup>1</sup> , Yayan Hendrian<sup>2</sup>**

1.2 Universitas Bina Sarana Informatika

e-mail:  $\frac{1 \cdot 1}{\sqrt{1 \cdot 1}}$  indriyani $13140100@$  bsi.ac.id,  $\frac{2 \cdot 1}{\sqrt{1 \cdot 1}}$  yayan.yhn @ bsi.ac.id

### Artikel Info : Diterima : 17-11-2021 | Direvisi : 25-11-2021 | Disetujui : 21-01-2022

**Abstrak -** Jaringan komputer begitu penting perannya dalam suatu instansi pemerintah, khususnya BKPP. Dalam kesehariannya, instansi tersebut melakukan aktivitas bertukar dokumen dan data, mencetak file pada printer yang sama dan menggunakan *hardware* atau *software* yang terhubung dengan jaringan secara bersama-sama. Instansi pemerintahan memegang peranan yang sangat penting dalam melayani masyarakat oleh karena itu dibutuhkan jaringan yang baik, aman, stabil dan cepat dalam melakukan pemrosesan data yang ukuran kecil maupun besar . Pada Badan Kepegawaian, Pendidikan dan Pelatihan Kabupaten Bogor menggunakan satu komputer yang bertindak sebagai *server* yang multifungsi untuk database *server, DHCP server,* dan *web server* sekaligus*.* dari hasil anlisis ditemukan fakta bahwa topologi yang digunakan adalah *extended star* dengan IP kelas C. menggunakan *firewall* yang di aplikasikan di dalam *router*, serta antivirus bawaan windows yang sudah terinstal pada setiap PC dan laptop. Sedangkan keamanan access point menggunakan *WPA2-PSK.* Permasalahan yang dihadapai adalah mudahnya orang-orang dari divisi lain yang tidak berkepentingan melihat dan mengakses file pada divisi lain yang sifatnya rahasia. Dengan demikian diperlukan VLAN untuk mengatur hak akses antar pengguna jaringan komputer guna menjaga otentifikasi data dan file.

### **Kata Kunci: DHCP, VLAN, BKPP.**

*Abstract - Computer networks have an important role in a government agency, especially BKPP. In their daily life, these institutions carry out activities of exchanging documents and data, printing files on the same printer and using hardware or software that is connected to the network together. Government agencies play a very important role in serving the community, therefore a good, secure, stable and fast network is needed in processing small and large data. The Bogor Regency Personnel, Education and Training Agency uses one computer that acts as a multifunctional server for the database server, DHCP server, and web server at the same time. From the results of the analysis, it was found that the topology used is an extended star with IP class C. Using a firewall that is applied to the router, as well as the default Windows antivirus that is already installed on every PC and laptop. Meanwhile, access point security uses WPA2-PSK. The problem faced is that it is easy for people from other divisions who are not interested in seeing and accessing files in other divisions that are confidential. Thus, a VLAN is needed to manage access rights between computer network users in order to maintain data and file authenticatio*

### *Keywords: DHCP, VLAN, BKPP.*

## **PENDAHULUAN**

Jaringan komputer memiliki peran penting dalam membantu perusahaan untuk melakukan berbagai macam aktifitas pekerjaan. Salah satu institusi pemerintah yang memanfaatkan jaringan computer adalah Badan Kepegawaian Pendidikan Dan Pelatihan Kabupaten Bogor (BKPP). Jaringan komputer digunakan untuk bertukar informasi dalam bentuk file atau data antar sesama pegawai dan juga dengan pihak luar yang terkait dengan tugas dan wewenang masing-masing pegawai. Pentingnya membangun sebuah jaringan komputer antara lain supaya lebih mudah, cepat dan efisien dalam sharing data, berkomunikasi antar pengguna dalam sebuah jaringan, dan juga kemanan data dapat terjaga dengan baik (Lestari & Permana, 2019) Penggunaan komputer di zaman sekarang ini bukanlah suatu hal yang langka melainkan komputer dapat dijadikan sebagai suatu alat yang dapat digunakan dalam pekerjaannya setiap hari. Di era digital ini penggunaan komputer merupakan suatu hal yang wajib bagi perusahaan atau institusi didalam pengembangkan bisnis yang dijalankannya (Susanto, 2020).

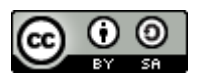

10

This work is licensed under a [Creative Commons Attribution-ShareAlike 4.0 International License.](http://creativecommons.org/licenses/by-sa/4.0/)

#### **Computer Science (CO-SCIENCE)** Volume 2 No. 1 Januari 2022 | E-ISSN: 2774-9711 | ISSN: 2808-9065

Keterbatasan LAN melahirkan sebuah teknologi VLAN yang memungkinkan adanya konfigurasi dari suatu jaringan komputer secara virtual (virtualisasi) seperti yang diungkapkan oleh (Fahri et al., 2018). *Virtual Local Area Network* (VLAN) merupakan sebuah metode yang sering digunakan untuk mendistribusikan beberapa segment jaringan yang berbeda pada perangkat router dengan interface ethernet fisik yang terbatas. Dengan adanya VLAN ini dapat membuat sangat banyak segment LAN dalam sebuah interface. Hal ini mengakibatkan suatu *network* dapat dikonfigurasi secara virtual tanpa harus menuruti lokasi fisik peralatan. Penggunaan VLAN akan membuat pengaturan jaringan menjadi sangat fleksibel dimana dapat dibuat segmen yang bergantung pada organisasi atau departemen tanpa bergantung pada lokasi *workstation*. Kelebihan dari model jaringan dengan VLAN adalah bahwa tiap-tiap *workstation/ user* yang tergabung dalam satu VLAN dapat tetap saling berhubungan walaupun terpisah secara fisik (Hidayat, 2018)

VLAN bisa membatasi pengguna yang bisa mengakses suatu data, sehingga mengurangi kemungkinan terjadinya penyalahgunaan hak akses (Rahman et al., 2020) Rancang bangun VLAN dapat dilakukan dengan memanfaatkan simulasi jaringan dengan Cisco Packet Tracer. Software ini berfungsi untuk membuat model suatu jaringan komputer dan mensimulasikan suatu jaringan (Dasmen & Rasmila, 2019). Virtual LAN terbangun karena adanya konsep subneting dan LAN (*Local Area Network*). Virtual LAN dapat disebut juga sebagai pengembangan dari LAN. Jaringan LAN merupakan jaringan yang berada pada satu *broadcast* domain. Switch akan memperlakukan semua *interface* pada switch tersebut berada pada *broadcast domain* yang sama, oleh karena itu semua piranti yang terhubung ke *switch* berada dalam satu jaringan LAN (Sutanto, 2018).

Penerapan manajemen jaringan *Local Area Network* (LAN) dapat diterapkan dengan menggunakan *Virtual Local Area Network* (VLAN) untuk manajemen jaringan, dan segmentasi jaringan. Manajemen segmentasi jaringan menggunakan *Virtual Local Area Network* (VLAN) diterapkan dengan membuat pengelompokan jaringan menjadi beberapa kelompok jaringan Virtual dan pengalamatan secara *logic* dengan *subnetting* untuk pembatasan *host* pada suatu jaringan dan memanfaatkan *Managable Switch* yang menjadi komponen utama jaringan *Local Area Network* (LAN) (Noviani, 2020).

(Wahyu, 2017) dalam penelitiannya menyampaikan bahwa perancangan dan penggunaan device harus disesuaikan dengan keadaan gedung atau infrastuktur yang digunakan, router untuk switch menggunakan tipe 2811 yang telah memiliki modul *telephony service*, dan VLAN menggunakan *switch* standar yang digunakan pada *switch* Cisco. VLAN merupakan salah satu teknologi komputer yang saat ini sangat dibutuhkan. Hal ini dikarenakan VLAN dapat membagi satu jaringan pada perangkat *switch* menjadi bagian-bagian kecil jaringan lain. Cisco Catalyst 3750 merupakan perangkat *switch* yang sudah menyediakan teknologi VLAN. Permasalahan yang ditemukan pada Cisco Catalyst 3750 adalah sistem manajemen VLAN yang masih berbasis *command line* dan tidak dapat diakses dari jarak jauh. Untuk itu dibuat VLAN berbasis GUI dan dapat diakses dari jarak jauh (Ayuningtyas et al., 2020).

## **METODE PENELITIAN**

Beberapa metode penelitian yang penulis gunakan dalam penelitian ini adalah sebagai berikut:

- 1. Metode observasi, dilakukan dengan melakukan pengamatan terhadap kondisi jaringan computer yang terdapat di BKPP yang meliputi perangkat keras, perangkat lunak, IP address, topologi, skema dan penggunaannya sehari-hari.
- 2. Metode studi pustaka, yaitu dengan menelusuri dan mempelajari karakteristik jaringan computer sebuah lembaga atau instansi pemerintah dan mempelajari teknik VLAN termasuk konfigurasinya.
- 3. Simulasi, yaitu dengan menguji system yang dibangun menggunakan software untuk memastikan apakah hasil rancangan dapat berjalan dengan baik dan sesuai yang direncanakan.

## **HASIL DAN PEMBAHASAN**

1 Blok Diagram dan Skema Jaringan Komputer BKPP

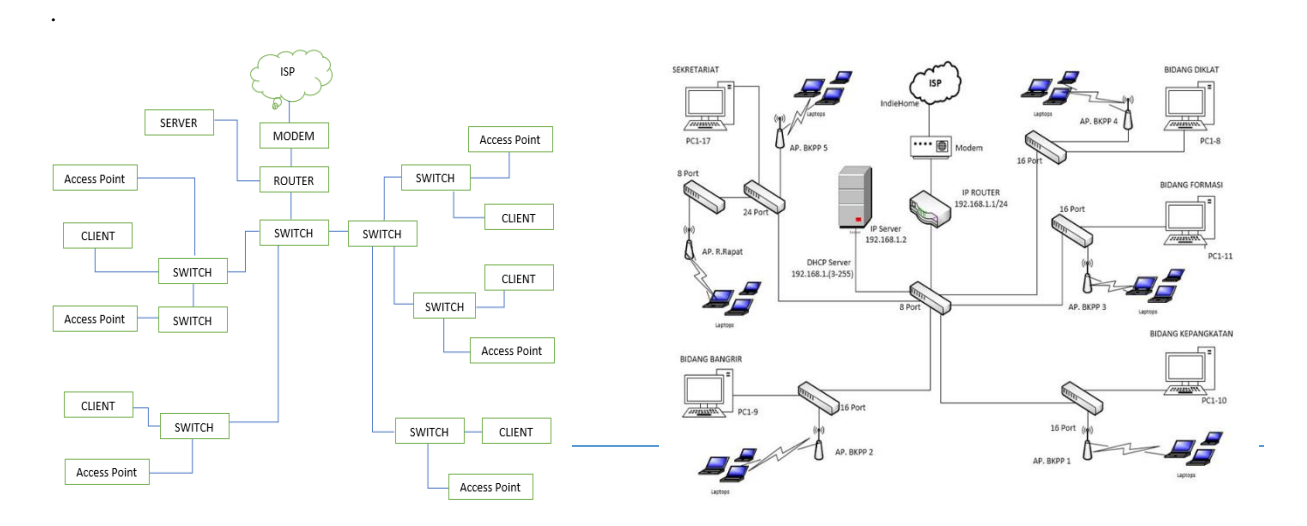

Sumber: Hasil Penelitian (2021) Sumber: Hasil Penelitian (2021)

Gambar 1. Blok Diagram Jaringan Gambar 2. Skema Jaringan Komputer BKPP

Dari skema jaringan diatas, dapat penulis jabarkan hasil analisanya sebagai berikut:

- a. ISP Indiehome terhubung dengan RouterBoard Mikrotik RB1100 pada *port 1, Router* ini memberikan sistem pengalamatan *IP address* ke semua *client* secara *DHCP* dengan IP class C, sedangkan *bandwidth* pada kantor Badan Kepegawaian Pendidikan dan Pelatihan Kabupaten Bogor untuk jalur internet yang diberikan sebanyak 20Mbps. Digunakan sesuai kebutuhan client yang menggunakan lebih banyak aktifitas akan memakai data dan jalur internet lebih cepat.
- b. *Port* 2 pada *router* terhubung dengan switch
- c. Pada *switch* 8 port terhubung dengan switch 16 *port* dan 24 *port* yang langsung terhubung ke *access point* dan *client*.
- d. *Access point* terhubung dengan *switch* untuk membuat jaringan *wired* pada kantor Badan Kepegawaian Pendidikan dan Pelatihan Kabupaten Bogor.
- e. Pada jaringan komputer di Badan Kepegawaian Pendidikan dan Pelatihan Kabupaten Bogor, client terkoneksi melalui terminal switch dengan media transmisinya kabel STP Cat 6, sedangkan client laptop terkoneksi melalui *access point*.
- f. Topologi yang digunakan di Badan Kepegawaian Pendidikan dan Pelatihan Kabupaten Bogor adalah *extented star*, *IP address* yang digunakan adalah *class* C.

| N <sub>0</sub> | Perangkat Keras | <b>IP</b> Address | Subnet        |  |
|----------------|-----------------|-------------------|---------------|--|
|                | 1 Router        | 192.168.1.1/24    | 255.255.255.0 |  |
| $\mathfrak{D}$ | 1 PC Server     | 192.168.1.2/24    | 255.255.255.0 |  |
| 3              | 55 PC Client    | 192.168.1.(3-255) | 255.255.255.0 |  |
| 4              | Access Point    | 192.168.1.(3-255) | 255.255.255.0 |  |

Tabel 1 Daftar *IP Address*

Sumber: Hasil Penelitian (2021)

Dari hasil pengamatan, keamanan jaringan komputer pada BKPP menggunakan *firewall* yang di aplikasikan di dalam *router*, serta antivirus bawaan windows yang sudah terinstal pada setiap PC dan laptop. Sedangkan keamanan access point menggunakan *WPA2-PSK. User* yang ingin terkoneksi harus melakukan autentikasi, dengan cara *user* login ke jaringan dengan cara memasukkan password. Menurut pendapat penulis, keamanan jaringan WLAN yang digunakan pada BKPP cukup aman karena orang lain diluar kantor tidak dapat mengakses internet sembarangan.

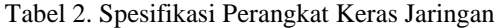

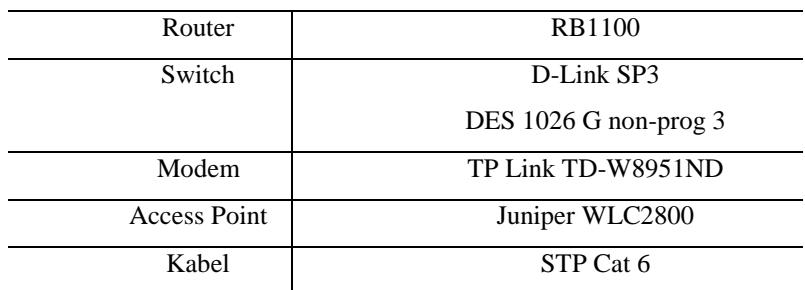

Sumber: Hasil Penelitian (2021)

Tabel 3. Spesifikasi Komputer Server

| Tipe   | Dell Poweredge SC430                  |  |
|--------|---------------------------------------|--|
| CPU    | Intel Pentium D 830 Dual Core 3.0 GHz |  |
| Memori | 1GB DDR2                              |  |

# **Computer Science (CO-SCIENCE)**

Volume 2 No. 1 Januari 2022 | E-ISSN: 2774-9711 | ISSN: 2808-9065

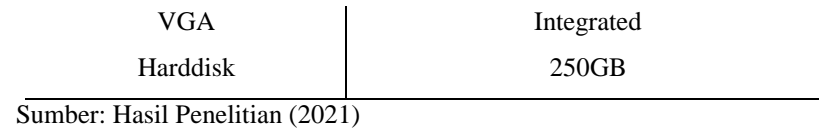

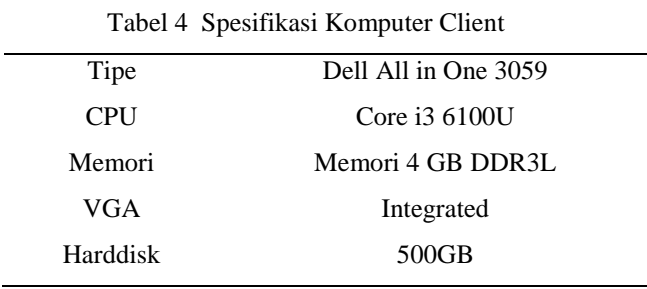

Sumber: Hasil Penelitian (2021)

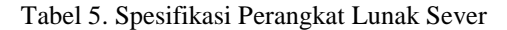

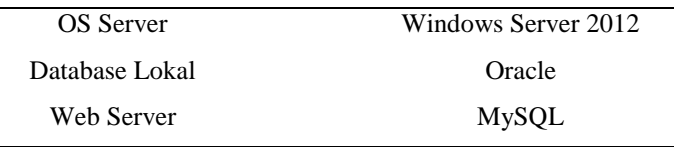

Sumber: Hasil Penelitian (2021)

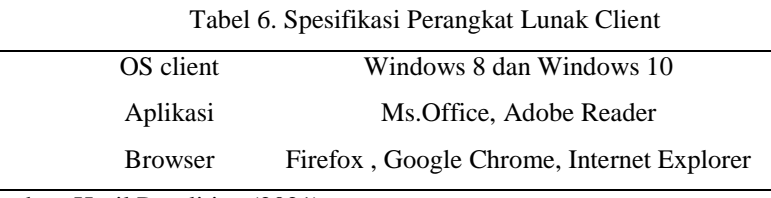

Sumber: Hasil Penelitian (2021)

### 2. Permasalahan

Setelah mengamati sistem jaringan yang ada pada BKPP Babupaten Bogor ditemukan beberapa kendala yang apabila diabaikan akan menjadi masalah serius pada jaringan yang sedang berjalan. Beberapa kendala tersebut diantaranya :

- a. Setiap divisi mempunyai data-data penting tersendiri, namun divisi yang lain bisa dengan mudah mengakses dan membagi data tersebut tanpa dibatasi.
- b. Pada sistem tidak ada perlindungan khusus yang dapat melidungi data pada server dari serangan virus.
- c. Mengalami kekurangan kecepatan akses data disaat banyak user mengakses data yang sama.

### 3. Pemecahan Masalah

Berikut ini ada beberapa pemecahan masalah yang penulis tawarkan guna perbaikan jaringan komputer BKPP, diantaranya:

- a. Dalam jaringan komputer Badan Kepegawaian Pendidikan dan Pelatihan membutuhkan suatu jaringan yang memungkinkan LAN dibagi menjadi beberapa divisi karena mempunyai data-data penting tersendiri, untuk itu disarankan meggunakan jaringan VLAN, karena setiap divisi bisa terbagi dalam segmen-segmen tersendiri serta komunikasi data antar divisi akan dibatasi.
- b. Pada server diberikan perlindungan seperti antivirus yang berlisensi agar semua data dari manapun tetap aman dari adanya virus atau kerusakan pada file yang disebabkan virus.
- c. Membuat hak akses user dalam hal pengaksesan data agar trafik pada jaringan tidak padat dan kecepatan data stabil.

Dalam hal ini yang menjadi fokus penulis adalah mengoptimalkan Local Area Network (LAN) dengan menerapkan konsep VLAN *Mode Trunking* sebagai berikut:

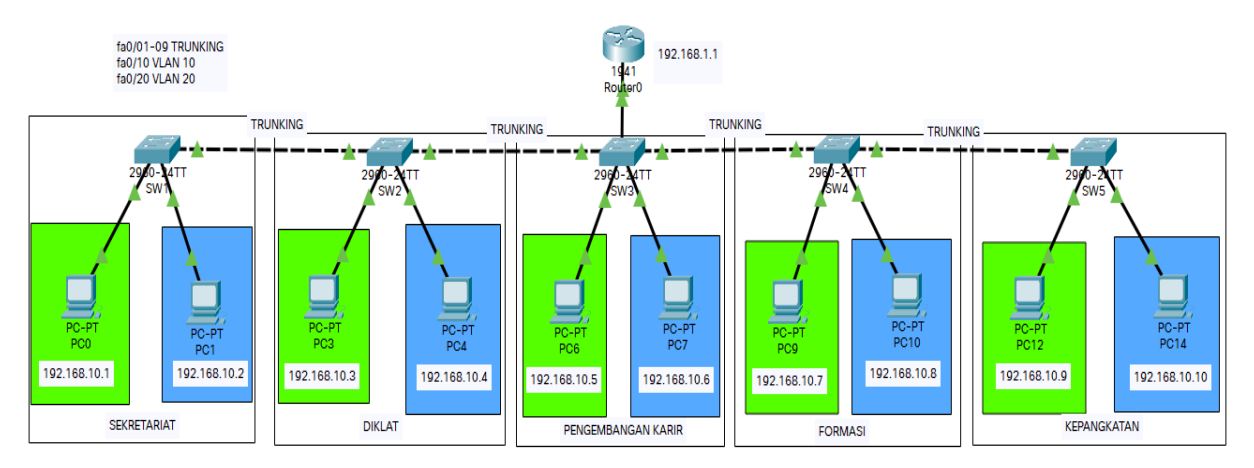

## Sumber: Hasil Penelitian (2021)

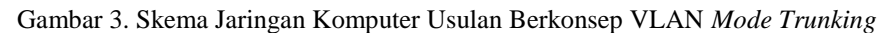

Pada skema jaringan yang penulis usulkan terjadi perubahan yaitu penambahan konsep VLAN pada setiap divisi yang berguna untuk mengatasi permasalahan yang ada pada permasalahan pokok di atas. Jaringan yang diusulkan oleh penulis ialah menggunakan jaringan VLAN dengan *mode trunking* karena setiap divisi memiliki data yang penting, dengan menggunakan jaringan VLAN maka diharapkan dapat mengurangi lalulintas yang tidak perlu di jaringan serta meningkatkan *permormance* karena jalur komunikasi yang sudah disegmentasi VLAN juga mudah untuk di *manage* , karena semua aturan yang terkonfigurasi akan di implementasikan ketika *port* di pasang.

Konsep VLAN yang penulis usung dengan membagi VLAN menjadi 2 (dua) yaitu VLAN 10 dan VLAN 20. VLAN 10 berjalan di *interface fast ethernet* 0/10-19 sedangkan VLAN 20 berjalan di *interface fast ethernet* 20. *Client-client* yang nanti akan ditempatkan di VLAN 10-19 adalah pegawai yang memiliki jabatan menengah ke atas mulai dari Kepala Sub Bagian sampai Kepala Badan BKPP. Sedangkan VLAN 20 diperuntukkan bagi pegawai biasa. Hal ini bertujuan agar data-data penting antar bagian tidak bisa diakses oleh pegawai yang tidak memiliki jabatan structural sekaligus mengurangi *traffic* lalu lintas data di jaringan LAN.

Dalam perencanaan ini, penulis juga menggunakan *mode trunking* agar antar divisi yang berlainan switch dapat saling berkomunikasi selama berada dalam VLAN yang sama. Mode trunk diterapkan pada interface fast ethernet fa0/1 pada switch 1, interface fast ethernet fa0/1-2 pada switch 2, interface fast ethernet fa0/2-3 pada switch 3, interface fast ethernet fa0/3-4 pada switch 4 dan interface fast ethernet fa0/5 pada switch 5. Berikut ini adalah tahapan konfigurasi yang penulis lakukan:

1. Penulis melakukan konfigurasi *IP address* pada *router,* dengan klik gambar *router.*

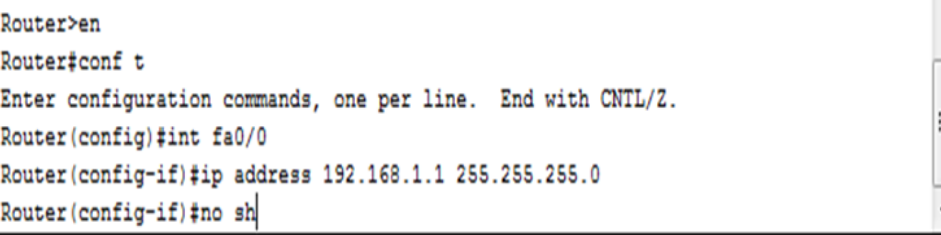

Sumber: Hasil Penelitian (2021)

Gambar 4. Konfigurasi IP address pada router

2. Langkah selanjutnya penulis melakukan konfigurasi VLAN pada seluruh switch dengan cara memasukkan perintah konfigurasi sebagai berikut:

# **Computer Science (CO-SCIENCE)**

Volume 2 No. 1 Januari 2022 | E-ISSN: 2774-9711 | ISSN: 2808-9065

```
SW1
                                                                                                                                                            \Box\timesPhysical
                Config CLI Attributes
                                                                 IOS Command Line Interface
Switch>en
Switch#conf t
Enter configuration commands, one per line. End with CNTL/Z.<br>Switch(config)#int VLAN 10
Switch(config)#int VLAN 10<br>Switch(config-if)#int range fa0/10-19<br>Switch(config-if-range)#switchport mode access<br>Switch(config-if-range)#switchport access vlan<br>$ kecess VLAN does not exist. Creating vlan 10<br>Switch(config-if
                                                                             v1an 10$LINK-5-CHANGED: Interface Vlan10, changed state to up
 $LINEPROTO-5-UPDOWN: Line protocol on Interface Vlan10, changed state to up
Switch (config-if-range) #exit
Switch(config)#int vlan 20<br>Switch(config)#int vlan 20<br>Switch(config-if)#int fa0/20<br>Switch(config-if)#switchport access vlan
                                                                  vlan 20
Surventioning in the material creating vlan 20<br>Switch(config-if)#<br>Saless VLAN does not exist. Creating vlan 20<br>Switch(config-if)#<br>MINK-5-CHANGED: Interface Vlan20, changed state and MINEPROTO-5-UPDOWN: Line protocol on Int
Switch (config-if) #exit
Switch (config) #exit
Switch#
%SYS-5-CONFIG_I: Configured from console by console
Switch#show vlan brief
```
Sumber: Hasil Penelitian (2021)

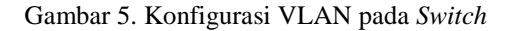

Konfigurasi yang sama juga penulis lakukan pada switch 2, switch 3, switch 4 dan switch 5, yaitu dengan melakukan konfigurasi : Switch>en Switch#conf t Enter configuration commands, one per line. End with CNTL/Z. Switch(config)#int vlan 10 Switch(config-if)#int range fa0/10-19 Switch(config-if-range)#switchport mode access Switch(config-if-range)#switchport access vlan 10 % Access VLAN does not exist. Creating vlan 10 Switch(config-if-range)# %LINK-5-CHANGED: Interface Vlan10, changed state to up %LINEPROTO-5-UPDOWN: Line protocol on Interface Vlan10, changed state to up Switch(config-if-range)#exit Switch(config)#int vlan 20 Switch(config-if)#int fa0/20 Switch(config-if)#switchport mode access Switch(config-if)#switchport access vlan 20 % Access VLAN does not exist. Creating vlan 20 Switch(config-if)# %LINK-5-CHANGED: Interface Vlan20, changed state to up %LINEPROTO-5-UPDOWN: Line protocol on Interface Vlan20, changed state to up Switch(config-if)#exit Switch(config)#exit Switch# %SYS-5-CONFIG\_I: Configured from console by console

Kemudian untuk memeriksanya, penulis menggunakan perintah Switch#show vlan brief sebagai berikut:

#### **Computer Science (CO-SCIENCE)**

Volume 2 No. 1 Januari 2022 | E-ISSN: 2774-9711 | ISSN: 2808-9065

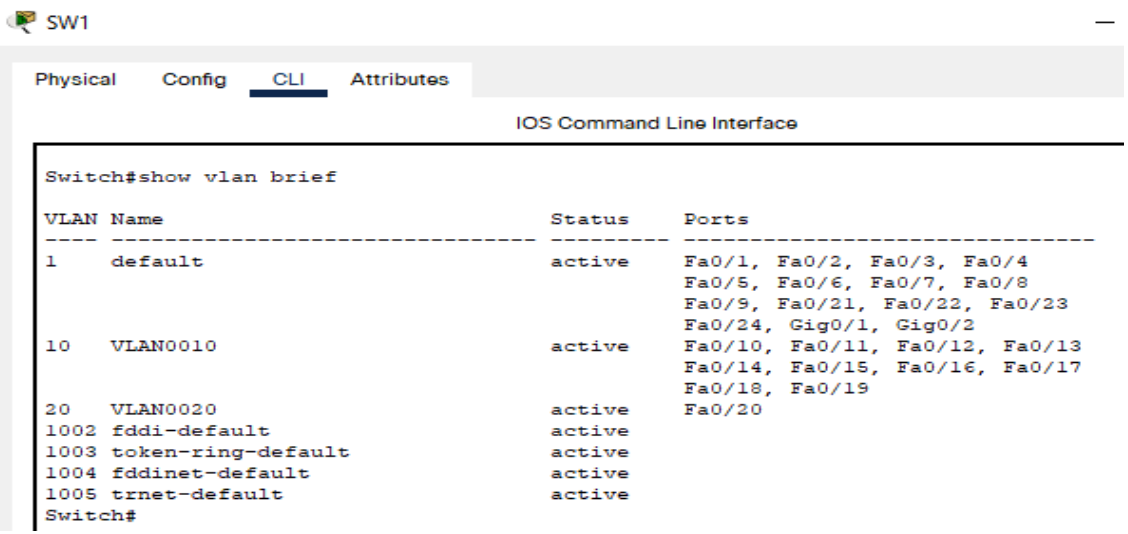

Sumber: Hasil Penelitian (2021)

Gambar 6. Status VLAN Port yang digunakan

Selanjutnya penulis melakukan konfigurasi mode trunking pada masing-masing switch supaya antar computer yang berbeda switch dapat berkomunikasi salama masih dalam sati VLAN yang sama. Berikut ini adalah konfigurasi yang penulis lakukan: Switch#conf t

Enter configuration commands, one per line. End with CNTL/Z. Switch(config)#interface range fa0/1 Switch(config-if-range)#switchport mode trunk Switch(config-if-range)# %LINEPROTO-5-UPDOWN: Line protocol on Interface FastEthernet0/1, changed state to down %LINEPROTO-5-UPDOWN: Line protocol on Interface FastEthernet0/1, changed state to up Switch(config-if-range)#exit

Switch(config)#exit

Switch#

%SYS-5-CONFIG\_I: Configured from console by console

Switch#copy running-config startup-config

Destination filename [startup-config]?

Building configuration...

 $[OK]$ 

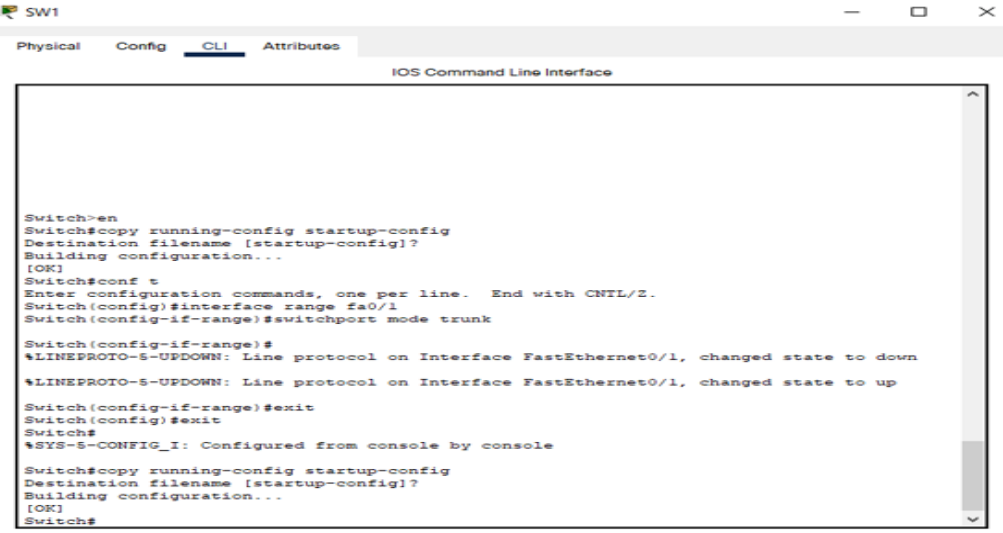

Sumber: hasil Penelitian (2021)

Gambar 7. Konfigurasi *Mode Trunk* pada *Switch* 1

#### **Computer Science (CO-SCIENCE)** Volume 2 No. 1 Januari 2022 | E-ISSN: 2774-9711 | ISSN: 2808-9065

Hal yang sama juga penulis konfigurasi pada *Switch* 2, *Switch* 3, *Switch* 4 dan *Switch* 5 dengan terlebih dahulu memastikan *interface* dari *fast ethernet* yang berjalan di masing-masing *switch*. Dengan *mode trunk* ini maka masing-masing *client* yang berbeda *switch* dapat saling berkomunikasi asalkan berada pada VLAN yang sama. Berikut ini adalah simulasi ujicoba dari hasil rancangan tersebut. Ujicoba pertama dengan mengirimkan paket data dari client 1 (IP Address 192.168.10.1) yang berada pada VLAN 10 berkomunikasi dengan client 2 (IP Address 192.168.10.2) yangberada pada VLAN 20 dan sama-sama terhubung pada switch 1 hasilnya adalah failed karena berbeda VLAN.

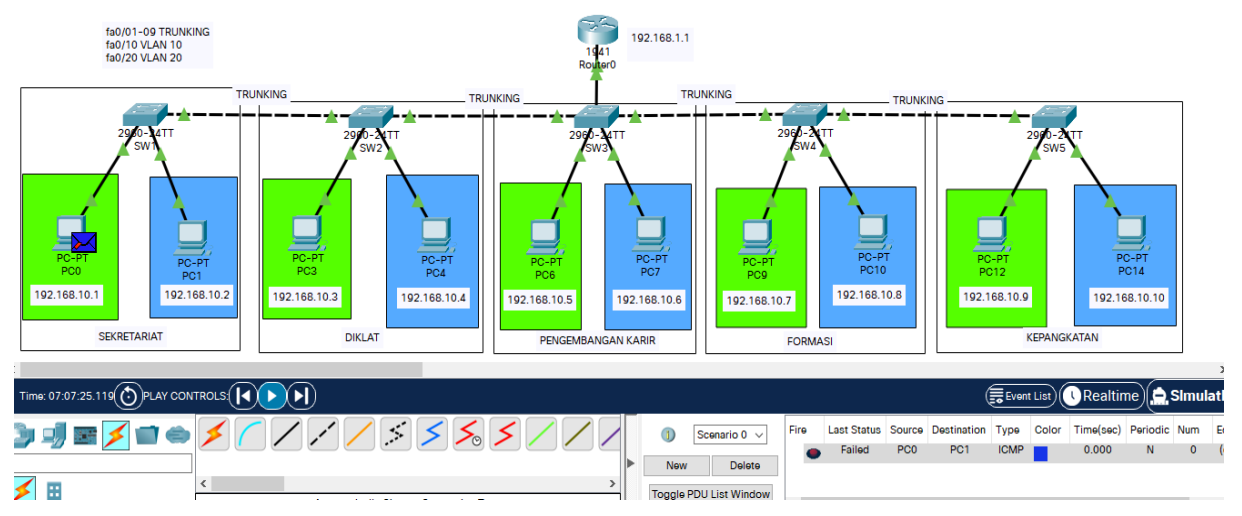

Sumber: hasil Penelitian (2021)

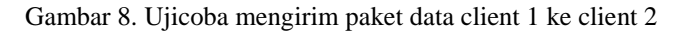

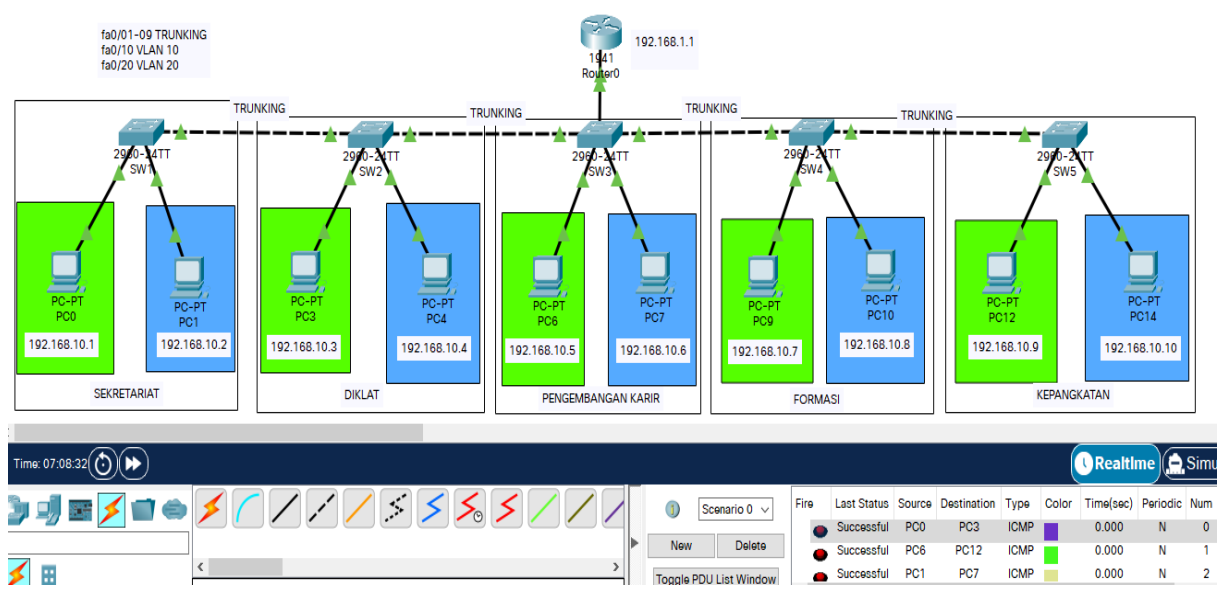

Sumber: hasil Penelitian (2021)

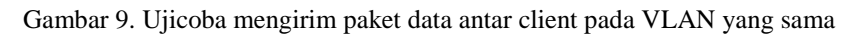

Ujicoba kedua dilakukan pengiriman paket data dari *client* 1 (IP Address 192.168.10.1) kepada *client* 3 (*IP Address* 192.168.1.3) yang berada pada VLAN 10, kemudian pengiriman paket data dari *client* 5 (*IP Address* 192.168.10.5) kepada *client* 9 (*IP Address* 192.168.10.9) berhasil mengirimkan paket data. Ujicoba berikutnya pengiriman paket data dari *client* 2 (*IP Address* 192.168.10.2) kepada *client* 6 (*IP Address* 192.168.10.6) berhasil mengirimkan paket data juga karena sama-sama berada pada VLAN 20.

Berdasarkan ujicoba tersebut terlihat bahwa antar client yang berada pada VLAN 10 dapat saling berkomunikasi, demikian pula antar client pada VLAN 20 juga dapat saling berkomunikasi. Dengan menggunakan metode VLAN mode Trunking ini diharapkan nantinya semua client yang berada pada VLAN 10 dengan interface

fast ethernet fa0/10-19 dapat saling berkomunikasi secara aman dan terkontrol. Demikian pula untuk client-client yang berada pada VLAN 20 yang diperuntukkan bagi karyawan biasa.

## **KESIMPULAN**

- 1. Jaringan komputer yang ada pada BKPP Kabupaten Bogor adalah jaringan *Local Area Network* berbasis *web server* dengan menggunakan toplologi *extended star* dan *IP address* kelas C.
- 2. Penggunaan *Virtual Local Area Network* (VLAN) akan membuat pengaturan jaringan menjadi sangat fleksibel dimana dapat dibuat segmen yang bergantung pada divisi, tanpa bergantung pada lokasi *workstation.*
- 3. Pada sistem tidak ada perlindungan khusus yang melindungi data dari serangan virus karena hanya menggunakan *firewall* bawaan dari windows.
- 4. Perlu diterapkan VLAN untuk membatasi hak akses pegawai terhadap data dan file penting.
- 5. Pengaturan VLAN ditetapkan berdasarkan kepentingan tingkat jabatan, untuk VLAN 10-19 adalah pegawai yang memiliki jabatan menengah ke atas mulai dari Kepala Sub Bagian sampai Kepala Badan BKPP. Sedangkan VLAN 20 diperuntukkan bagi pegawai biasa.
- 6. VLAN *Mode Trunking* diterapkan agar antar divisi yang berbeda *switch* dapat saling berkomunikasi selama masih dalam VLAN yang sama.

# **REFERENSI**

- Ayuningtyas, A., Sudaryanto, S., & Cessara, D. D. (2020). Sistem Manajemen Virtual Local Area Network (VLAN) Pada Cisco Catalyst 3750 Berbasis Web. *Simetris: Jurnal Teknik Mesin, Elektro Dan Ilmu Komputer*, *11*(1). https://doi.org/10.24176/simet.v11i1.4084
- Dasmen, R. N., & Rasmila. (2019). RANCANG BANGUN VLAN PADA JARINGAN KOMPUTER RRIPALEMBANG DENGAN SIMULASI CISCO PACKET TRACER. *Jurnal Teknologi*, *Vol. 11 No.1*.
- Fahri, M., Fiade, A., & Suseno, H. B. (2018). Simulasi Jaringan Virtual Local Area Network (VLAN) Menggunakan Pox Controller. *JURNAL TEKNIK INFORMATIKA*, *10*(1). https://doi.org/10.15408/jti.v10i1.6821
- Hidayat, A. (2018). Perancangan Virtual Local Area Network (VLAN) Pada Lab Komputer D-III Sistem Informasi Universitas Muhammadiyah Metro (UM Metro). *Konferensi Nasional Sistem Informasi 2018*.
- Lestari, I., & Permana, R. (2019). Analisis Sistem Jaringan Komputer di Sekolah Menengah Kejuruan Al-Madani Pontianak. *International Journal of Natural Science and Engineering*, *2*(3). https://doi.org/10.23887/ijnse.v2i3.17188
- Noviani, Y. D. (2020). Jurnal Jaringan Analisis dan Pengembangan Virtual Local Area Network. *Journal of Information Technology*, *2*(2). https://doi.org/10.47292/joint.v2i2.31
- Rahman, T., Zaini, T. R., & Chrisnawati, G. (2020). PERANCANGAN JARINGAN VIRTUAL LOCAL AREA NETWORK (VLAN) & DHCP PADA PT.NAVICOM INDONESIA BEKASI. *JIKA (Jurnal Informatika)*, *4*(1). https://doi.org/10.31000/jika.v4i1.2366
- Susanto, R. (2020). Rancang Bangun Jaringan Vlan dengan Menggunakan Simulasi Cisco Packet Tracer. *Jurnal Nasional Informatika Dan Teknologi Jaringan*, *4*(2).
- Sutanto, P. H. (2018). Analisis Perancangan Virtual Local Area Network Berbasis Vtp Dan Inter-Vlan Routing Pada Perusahaan Daerah Air Minum Tirta. *Jurnal Teknik Komputer*, *2*.
- Wahyu, A. P. (2017). Optimasi Jaringan Local Area Network Menggunakan VLAN dan VOIP. *Jurnal Informatika: Jurnal Pengembangan IT*, *2*(1), 54–57. https://doi.org/10.30591/JPIT.V2I1.444